# Kevin Fahey's IM Newbie Free Training Report

**Brought to you by**

**EVERYTHING REBRANDABLE** 

### **Copyright**

Copyright © **[EverythingRebrandable.com](https://jvz1.com/c/9613/184809)** All rights are reserved. No part of this report may be reproduced or transmitted in any form without the written permission of the author.

Provided you do not alter the content in any way, you do can redistribute this report as is in any way you wish.

Note: This e-book is optimized for viewing on a computer screen, but it is organized so you can also print it out and assemble it as a book. Since the text is optimized for screen viewing, the type is larger than that in usual printed books.

### **Disclaimer**

This report has been written to provide information. Every effort has been made to make this report as complete and accurate as possible. However, there may be mistakes in typography or content. Also, this report contains information only up to the publishing date. Therefore, this report should be used as a guide – not as the ultimate source of information.

The purpose of this report is to educate. The author and publisher does not warrant that the information contained in this report is fully complete and shall not be responsible for any errors or omissions. The author and publisher shall have neither liability nor responsibility to any person or entity with respect to any loss or damage caused or alleged to be caused directly or indirectly by this report.

If you do not wish to be bound by the above, please return or delete this report.

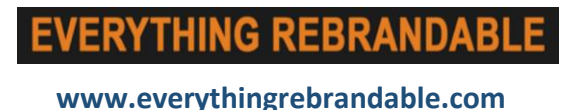

### **Introduction.**

Thisisthe accompanying PDF for **Kevin Fahey's IM Newbie video [training](https://jvz7.com/c/9613/237299) course**. It does contain some references to the videos included in the full course, but is still extremely valuable as a resource in itself.

# **IM Newbie Free Training Report: Module 1.**

### **Part 1. Purchasing Your Domain & Hosting**

Important to keep in mind: For someone just starting off this video or module might be the most confusing. If you already have a domain and hosting account that you are happy with you do not have to worry too much about this video but I highly recommend watch each video from start to finish regardless of what your experience.

#### Resources:

#### **Purchasing Your Domain**

**[https://namemesh.com](https://namemesh.com/)** (I never purchase my domains directly from here)

**[https://resell.biz](https://resell.biz/)** (cheapest place to purchase domains but might need to deposit \$100 to begin. (more for advanced marketers or someone with lots of domains.)

#### **Hosting Accounts**

**[https://Hudsonvalleyhost.com](https://hudsonvalleyhost.com/)** (Cheap, reliable hosting.)

**[https://Hivelocity.com](https://hivelocity.com/)** (More Expensive / Advanced Hosting)

#### **Nameservers**

Unless you've your own dedicated server your nameservers will most likely be ns1.(your-hostingcompany).com or similar. Again in many cases you'll not have to worry about this.

#### **Log Into Your cPanel**

In most cases this will be YourDomain.com/cpanel

If not, please login into your main hosting account and follow the instructions from there.

### **Part 2. cPanel Home Page**

The cPanel can be confusing but keep n mind 90% of the options you see are never required or used. What's most important is e-mail accounts, installing WordPress and file manager.

### **Part 3. Setting Up Email Accounts & Forwards**

Recommendation for starting off with emails for all your domains is setup

**[info@yourdomain.com](mailto:info@yourdomain.com)**, **<jv@yourdomain.com>**, **<support@yourdomain.com>**, (kevin)@yourdomain.com

Forward all emails to your main gmail or other account that you check.

If available set your emails account limit to unlimited but still every 6 months clean the main forward account.

### **Part 4. Installing A Database**

Keep in mind 99% of the time you will not require to do this. It's more related to custom scripts and CRM (Customer Relations Management) Systems. That's just an easy way to explain it for newbies for now.

### **Part 5. File Manager**

Important note to upload your files to public\_html

### **Part 6. Uploading Via FTP**

Download Coreftp here: **<http://coreftp.com/download.html>** or use FileZilla

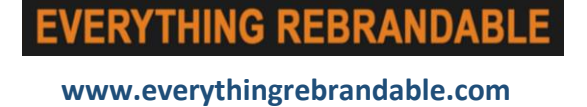

### **Part 7. PHP Admin**

The only time I've only used PHP Admin is to export databases for example backing up my WordPress blog, a custom script or if something goes wrong. 99.99% of people will not have to worry about this.

### **IM Newbie Free Training Report: Module 2.**

### **Part 1. Installing WordPress**

You will find the WordPress install usually by searching WordPress or Software Or Softaculous.

### **Part 2. Installing A Free Theme**

Important: Always updates your themes and plugins as soon as you see an update is available.

Pages could be: Home - About Us - Contact - Products

Posts could be: Reviews / Updates / General Blog Posts

If you want a professional theme I recommend Optimize Press 2. I personally use this on all my sites.

### **Part 3. WordPress Settings**

When you see updates are available always immediately update all plugins and themes. It takes less than 10 seconds.

### **Part 4. Menus, Home Page & Permalink**

Adding or editing menus is found in Appearance > Menus. You can add as many menus as you wish. To edit the homepage settings to to Settings > Reading

### **Part 5. Sidebar Settings & Widgets**

Adding or editing elements to your sidebar and footer is normally found in Appearance > Widgets. Different themes will have different layouts. The free theme I am using here is called "Cerauno". If you want a professional theme I recommend Optimize Press 2. I personally use this on all my sites.

### **Part 6. WordPress Plugins**

List of free plugins to install.

- JetPack
- Social Pug
- Yoast SEO

## **IM Newbie Free Training Report: Module 3.**

### **Part 1. Creating Your Squeeze Page**

We recommend using a professional squeeze page builder like Optimize Press to design your squeeze pages.

### **Part 2. Paid Split Testing Method**

Create Your **[ClickMagick.com](https://clickmagick.com/go/swb338)** Account Here

### **Part 3. Setting Up Your Thank You Page**

Thank You Page Example: **<http://imengagement.com/thank-you/>**

### **Part 4. Creating Your First Welcome Email**

The follow up email is very similar what you covered in the thank you video and

the text you placed on your thank you page.

Template Guide

- 1. Welcome the new subscribers and thank them for signing up
- 2. Introduce yourself and your company
- 3. Ask them to whitelist your email address
- 4. Ask them to connect with your on your Social Networks
- 5. Explain what's to come in further emails
- 6. Provide access to what they signed up for

### **Part 5. Moving subscribers and automation**

The video here outlines the process in Aweber. Every professional autoresponder will have an automation feature where the same rules and principles will apply. If you do not have an autoresponder account **[get your Aweber Account Here](http://www.aweber.com/easy-email.htm?id=387480)**

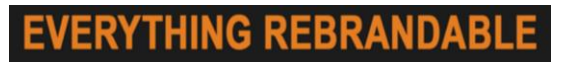

# **IM Newbie Free Training Report: Module 4.**

### **Part 1. Why Social Media**

Social Media is free and it's exactly where the majority of our customers can be easily targeted. We unlitize the 4 top networks; Facebook, YouTube, Google+ & Twitter.

### **Part 2. Setting up your Facebook Fan page**

Fan Page Cover Photo Size: 851px 315px

Fan Page Profile Photo Size: 180px x 180px (Shows 160px x 160px)

### **Part 3. Setting up your YouTube Channel**

YouTube Channel Cover Photo Size: 2560px x 1440px

### **Part 4. Setting up your Google+ Page**

Google+ Recommended Cover Photo Size: 2120px X 1192px

### **Part 5. Setting up your Twitter A/C**

Twitter Header Photo Size: 1500px X 500px

Twitter Profile Photo Size: 400px X 400px

### **Part 6. Integrating Social Media**

Fanpage Script: **<https://developers.facebook.com/docs/plugins/page-plugin>** Follow Me On Facebook Script: **<https://developers.facebook.com/docs/plugins/follow-button>** Subscribe On YouTube: **[https://developers.google.com/youtube/youtube\\_subscribe\\_button](https://developers.google.com/youtube/youtube_subscribe_button)** Twitter Tools: **<https://publish.twitter.com/>**

# **IM Newbie Free Training Report: Module 5.**

### **Part 1. Creating Your First Blog Post**

Check Out Examples Here: **[https://imvideopod.com](https://imvideopod.com/)**

### **Part 2. Monetize Your Blog**

Check Out Example Blog **<https://kevinfahey.net/blog>**

### **Part 3. Fast Free Traffic**

Download The Facebook Pixel Helper Tools For Chrome **[Here](https://chrome.google.com/webstore/detail/facebook-pixel-helper/fdgfkebogiimcoedlicjlajpkdmockpc?hl=en)**

### **Part 4. Finding Profitable Niches**

- **[https://MunchEye.com](https://muncheye.com/)** (No signup required)
- **[https://JVZoo.com](https://jvzoo.com/)** (Create a free account)
- **[https://WarriorPlus.com](https://warriorplus.com/)** (Create a free account)

### **Part 5. Using Facebook To Get Traffic & Leads**

Setup Your Facebook Ads Account **[Here](https://business.facebook.com/)**

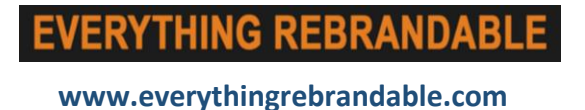

# **Conclusion.**

I hope you found this short report useful, and it has opened up some possibilities for you on how to make more of your email list.

### **CLICK HERE TO GET THE 32 PART VIDEO TRAINING COURSE COVERING EVERYTHING IN THIS PDF**

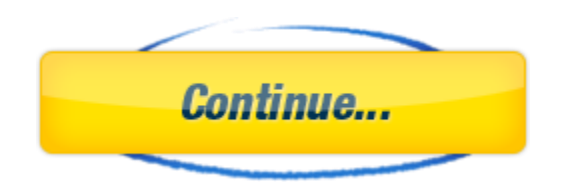

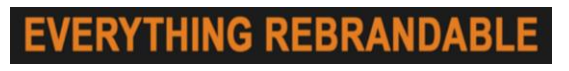